# eLead University

**Templates** 

### Creating a template

- 1. Click on Admin
- 2. Click on CRM Setup
- 3. Click on templates in Oppourtunity Management NOT Company Management

#### **Opportunity Management Configure Sales Steps** eLead Text Messaging Administration **Management Escalation** Skate Alert **Femplates Text Message Templates Workflows** Workflows - OLD

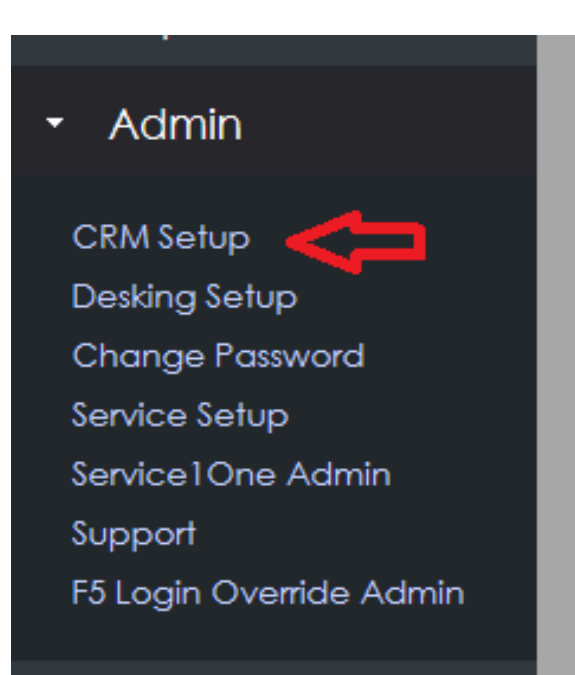

4. Enter a Subject. Avoid using all caps or words like "free" as this will increase your spam score.

5. Select an opt out category. You can select multiple, but at least one must be selected. This will prevent the template being sent to customers who have declined receiving the selected email type. **HEADER** 

6. Build you email in the template

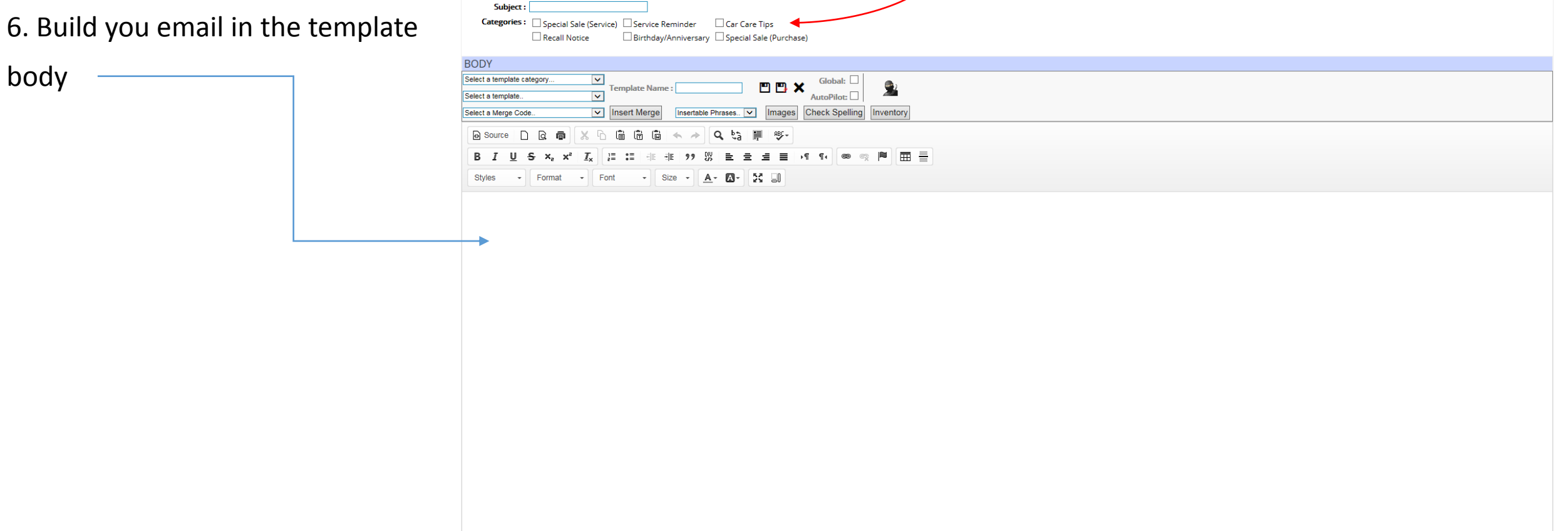

## Template tools

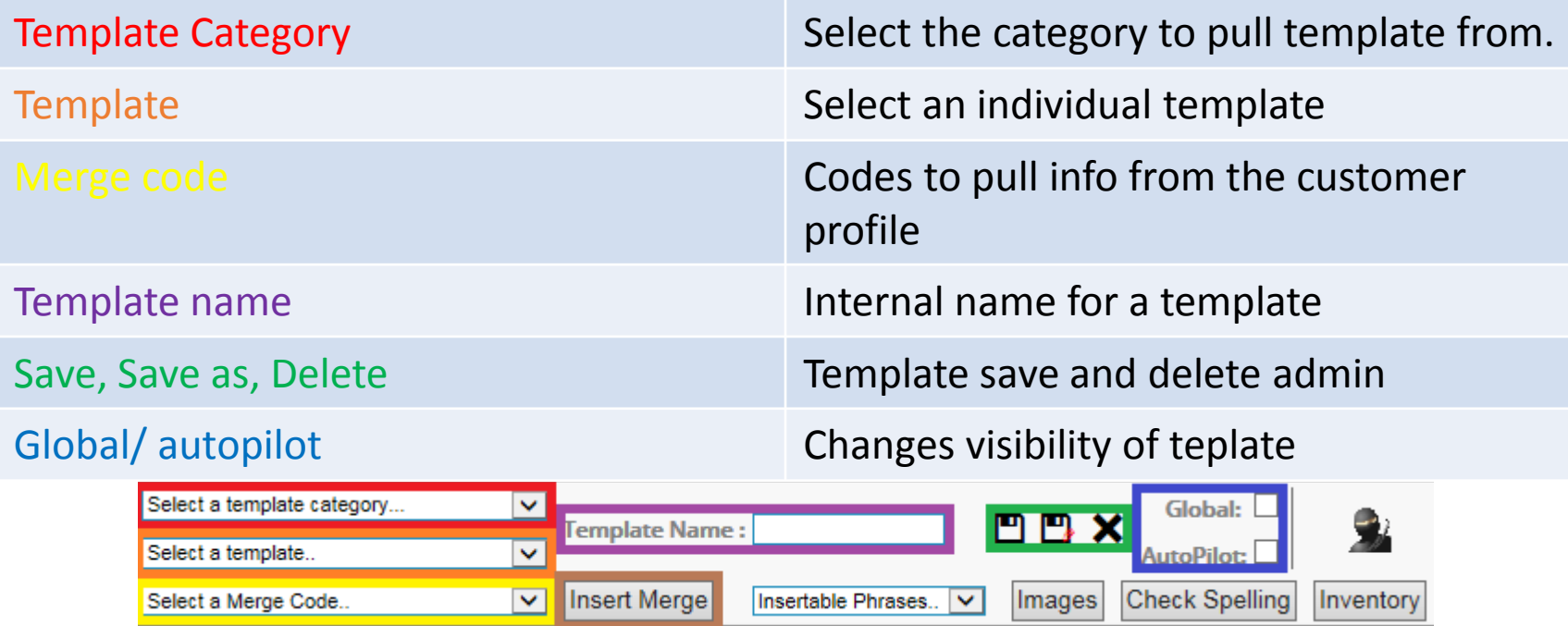

Insert Merge finalizes merge insertions when one is selected

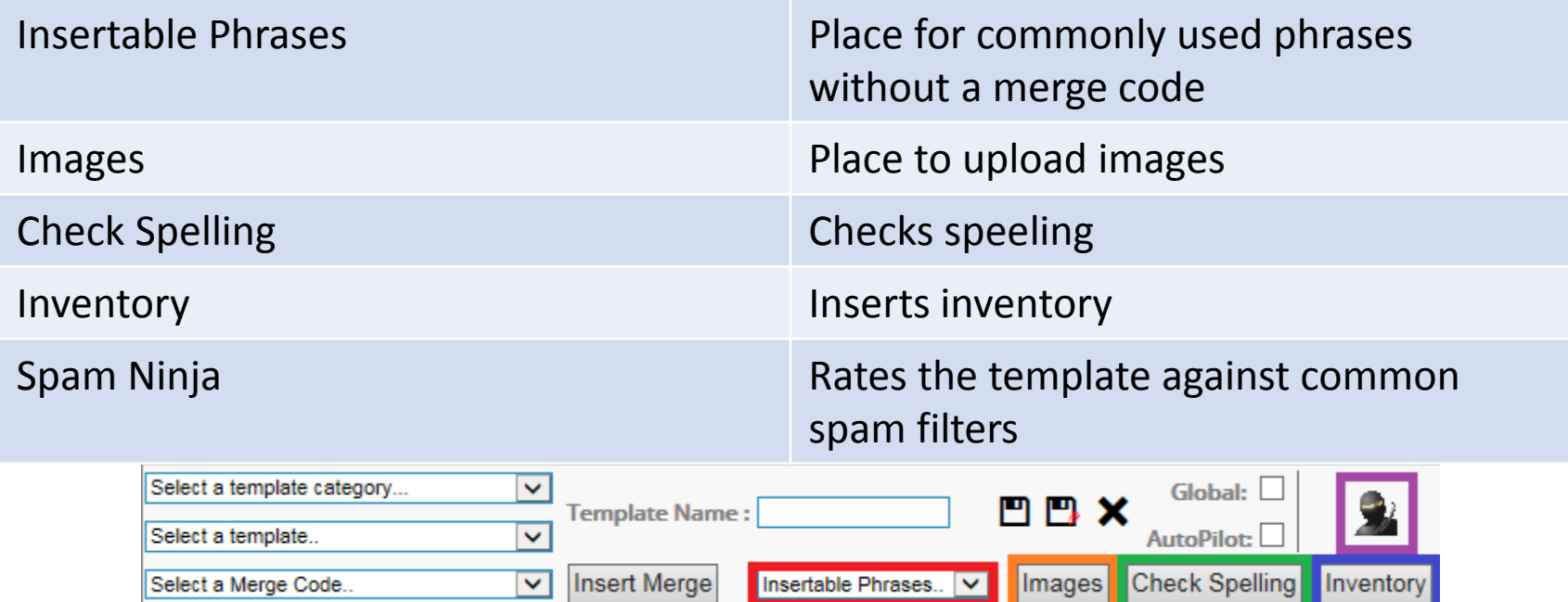

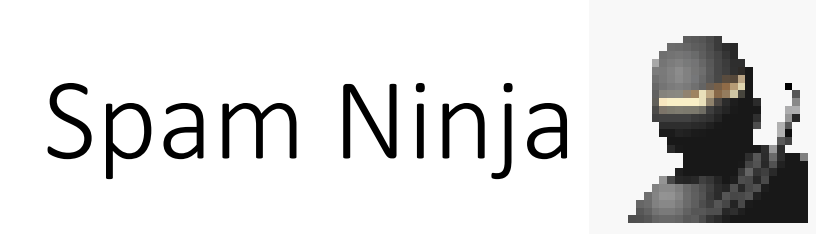

The Spam Ninja gives you a score based on how likely your email is to hit a spam filter trigger. The lower the score the better. Spam scores are represented like:  $\mathbb{R}$  24 Email unlikely to be filtered as spam

 $\mathbf{F}$  Email may be filtered as spam

 $\mathbb{R}$  on Email will be filtered as spam

Be sure to click the spam Ninja before sending an email to make sure customers are receiving your emails.

## Template Body tools

- Most of these are familiar as they are, by and large, the same general tools you see in word.
- Source tools allow you to View Source, Create new, Preview and Print.
- Copy tools allow you to Cut, Copy, Paste, Paste in plain text and from Word and Redo/Undo.
- Font tools allow to Embolden, Italicize, underline, scratch, add super and subtext, and remove all current modifiers.
- Paragraph options allow you to insert lists, Indent, Quote, Create a Div Container, Justify and assign text direction.

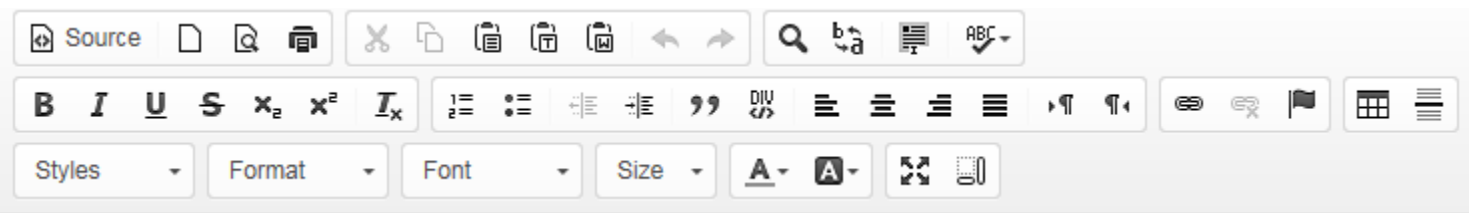

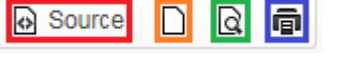

**X b G G G ← →** 

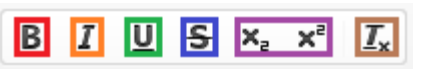